# Teaching Effectiveness

*Tutorial Guide*

For Teaching Effectiveness (TE) Version 1.4

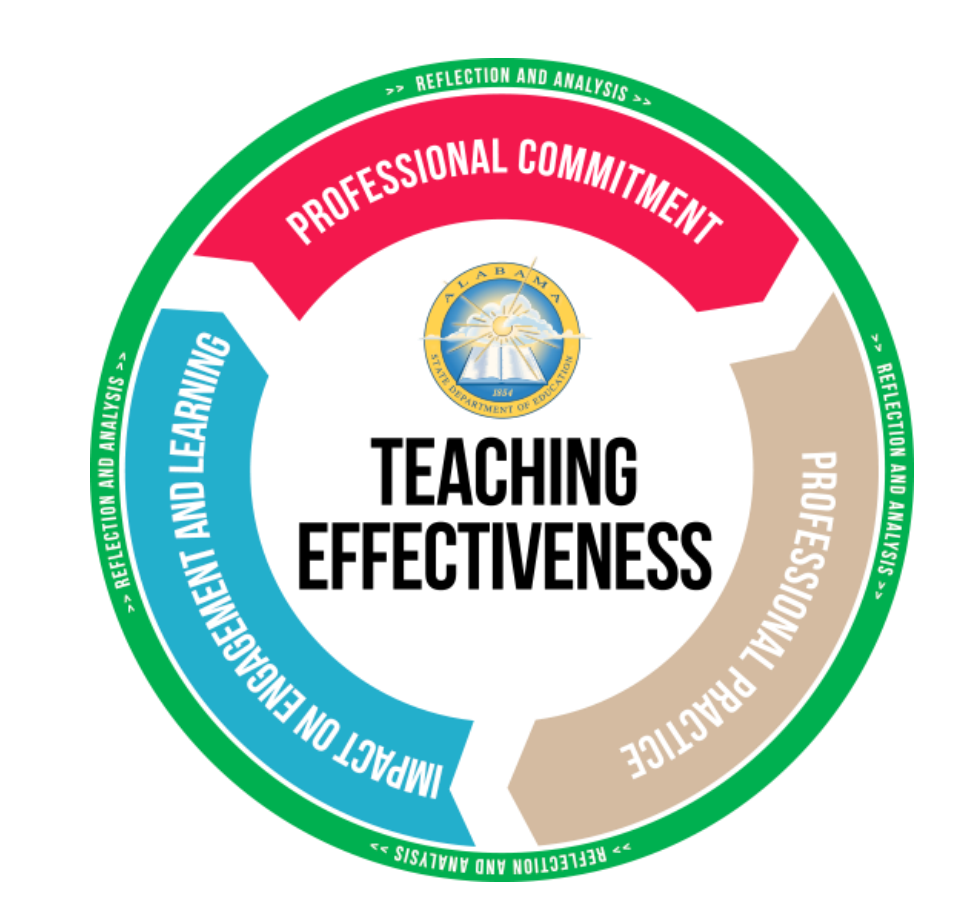

### Contents

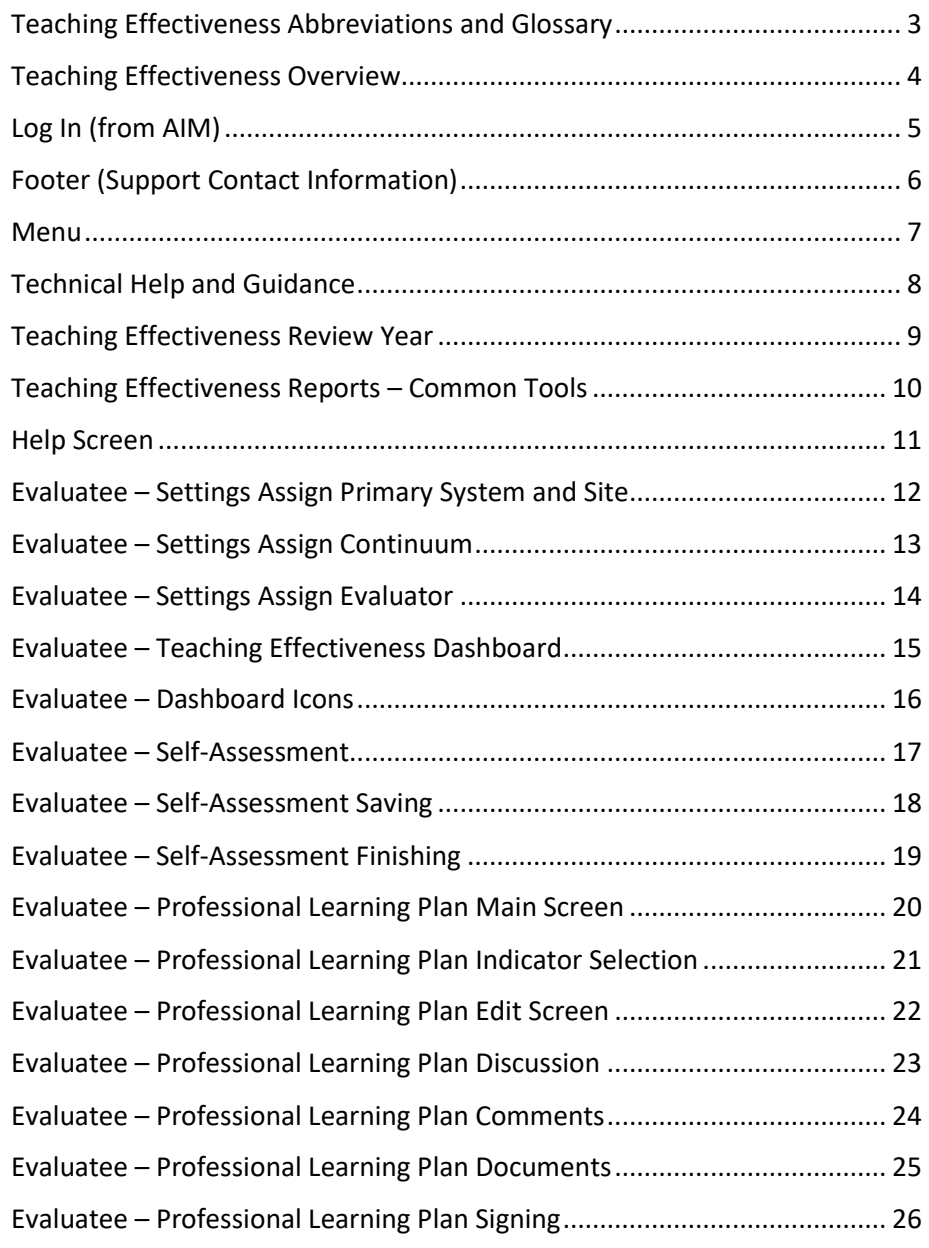

![](_page_1_Picture_301.jpeg)

# <span id="page-2-0"></span>Teaching Effectiveness Abbreviations and Glossary

![](_page_2_Picture_212.jpeg)

![](_page_2_Picture_213.jpeg)

Note that the "Summative" screens in Teaching Effectiveness are included for possible future development. They are not described in this guide. They include "Impact on Engagement and Learning", "Professional Commitment", and "Final Evaluation".

# <span id="page-3-0"></span>Teaching Effectiveness Overview

The Teaching Effectiveness (TE) application provides a place for an *evaluatee* (teacher, librarian, or counselor) to record information as they complete the Teaching Effectiveness evaluation process. An *evaluator* will also enter information into the *evaluatee* record during this process.

![](_page_3_Figure_2.jpeg)

# <span id="page-4-0"></span>Log In (from AIM)

TE requires user authentication through the SDE AIM system.

### Steps to Log In from AIM:

1. Use the standard AIM log in procedures. Enter your standard username and password. Select the "Log in" button.

![](_page_4_Picture_96.jpeg)

- 2. Select the "Teaching Effectiveness" tile from the available AIM applications. Users participating in TE will use their Teaching Effectiveness credentials. The Educational Directory Administrator for your district is responsible for adding you to the appropriate groups to access Teaching Effectiveness. If you are unable to log in to AIM or cannot see the Teaching Effectiveness tile after logging in to AIM, please contact this person. If the Educational Directory Administrator is unable to correct the login issue, this person or you should please contact the ALSDE service desk. See the Footer information on the next page.
- 3. The user is sent by AIM to TE. The user is now logged into TE.

![](_page_4_Figure_7.jpeg)

### <span id="page-5-0"></span>Footer (Support Contact Information)

The footer appears on all screens, at the bottom.

The footer includes contact information for support.

For login issues related to AIM, please first contact the Educational Directory Administrator for your LEA, then the ALSDE service desk by email at servicedesk@alsde.edu or by phone at 334-694-4777.

For all other issues, you may contact the Teaching Effectiveness help desk by email at teachingeffectiveness@asc.edu or by phone at 1-800-338-8320.

#### © 2019 Alabama State Department of Education

- The Educational Directory Administrator for your district is responsible for adding you to the appropriate groups to access Teaching Effectiveness. If you are unable to log in to AIM or cannot see the Teaching Effectiveness tile after logging in to AIM, please contact this person.
- If the Educational Directory Administrator is unable to correct the login issue, this person or you should contact the ALSDE service desk.
- For all other issues, please contact the TE help desk.

### <span id="page-6-0"></span>Menu

The menu appears on all screens. It is collapsed by default.

Accessing the menu:

• Click the menu icon, near the upper right corner of the screen.

![](_page_6_Picture_4.jpeg)

- The menu appears.
- The menu will vary depending upon the role of the user. *Reviewers*, *evaluators*, and *evaluatees* only see relevant items in the menu.
- Use the down arrow (as shown next to the "Home" menu item) to collapse a section of the menu.
- Use the right arrow (as shown next to the "Reports" menu item) to expand a section of the menu.
- The blue bar to the left of a menu item indicates it is the currently viewed screen (as shown by the "Settings" item, indicated by the yellow arrow).
- Selecting an item from the menu or otherwise clicking a link in the application, will automatically close the menu.
- Selecting the guide or help icon will close the menu and replace it with the guidance or technical help display.
- Selecting the menu icon again will close the display.

## $\overline{\phantom{a}}$  Home

Self-Assessment

**Observed Practice** 

**Document Directory** 

Settings

Reports

jbond@asc.edu

Log Off

**Review Year:** 

2018

### <span id="page-7-0"></span>Technical Help and Guidance

The technical help and guidance displays appear on all screens. They are collapsed by default.

### Assessing the technical help or guidance:

• Click the help or guide icon, near the upper right corner of the screen.

![](_page_7_Picture_4.jpeg)

- The technical help or guidance display appears.
- Both technical help and the guidance displays are relevant to the screen the user is on when the icons are selected. If there is no help or guidance for that screen, the displays will be blank.
- Both technical help and the guidance displays can change by review year.
- Technical help provides directions on how to use TE, as an abbreviated version of the information found in this user guide.
- Guidance provides more information on the activities the *evaluatee* is doing while using TE.
- Guidance starts with a "General Guidance" heading for all users. It **may** also include sections from SDE, your district, and your school.
- Selecting another icon will close the menu and replace it with the new display.
- Selecting the icon for the current display again will close the display.

# **Technical Help**

Over the course of a review year, a teacher may:

- 1. Select a continuum and an evaluator.
- 2. Perform the self-assessment on indicators selected by the district. (Teachers in districts that have chosen to do the self-assessment using some other means will not perform this step.)
- 3. Enter the professional learning plan based on at least two of the indicators.
- 4. Over the rest of the school year, enter evidence supporting the professional learning plan.
- 5. (Optional) Note any changes to the observed level of practice.

# <span id="page-8-0"></span>Teaching Effectiveness Review Year

Teaching Effectiveness organizes information by the "Review Year", which corresponds to the academic school year that begins in August. For example, academic school year 2019-2020 is review year 2019.

![](_page_8_Picture_72.jpeg)

# <span id="page-9-0"></span>Teaching Effectiveness Reports – Common Tools

Most Teaching Effectiveness reports use a similar set of tools.

### **Educate Archive Reports**

![](_page_9_Figure_3.jpeg)

![](_page_9_Picture_82.jpeg)

# <span id="page-10-0"></span>Help Screen

The Help screen that contains various help items can be accessed from the main Menu.

![](_page_10_Picture_2.jpeg)

#### Help

**Educator Help Items** 

**Educator Help Guide** 

**Educator Tutorial Video** 

![](_page_10_Picture_7.jpeg)

Full Help Items (for Evaluators and Reviewers)

**Full Help Guide Full Tutorial Video** 

#### Alabama Supercomputer Authority

• The Help screen contains links to this tutorial guide as well as links to the training videos. The training videos are also imbedded on this page. More help items may be added here in the future.

### <span id="page-11-0"></span>Evaluatee – Settings Assign Primary System and Site

When an *evaluatee* enters Teaching Effectiveness, the application checks to see if they are assigned to more than one system or school in their AIM profile. If they are assigned to more than one system or school, the *evaluatee* is shown the settings screen. Selecting the primary system and site here determines what system and site the *evaluatee* is being evaluated at.

### Settings

Please confirm the following information. Your LEA won't appear in the dropdown until they have set the district plan. If you do not see the correct LEA or site, please contact the EdDir Administrator for your system.

![](_page_11_Picture_115.jpeg)

Select which system and site from the drop down boxes that you are being evaluated at. Systems won't show up in the Primary System drop down box until they have set their district plan.

![](_page_11_Picture_116.jpeg)

### <span id="page-12-0"></span>Evaluatee – Settings Assign Continuum

When an *evaluatee* enters Teaching Effectiveness, the application checks to see if the continuum has been assigned. If not, the *evaluatee* is shown the Settings screen. Selecting the continuum here will assign it for the review year. A continuum **must** be selected before the Self-Assessment can be started.

### Settings

Please select the correct continuum from the drop down menu then click the "Save Selection" button below that to save. If you are unsure of which continuum you should assess, please consult your Evaluator.

![](_page_12_Picture_84.jpeg)

#### Select Educator, Librarian, or Couselor.

![](_page_12_Picture_85.jpeg)

### <span id="page-13-0"></span>Evaluatee – Settings Assign Evaluator

When an *evaluatee* enters Teaching Effectiveness, the application checks to see if an *evaluator* has been assigned. If not, the *evaluatee* is shown the Settings screen. Selecting an *evaluator* here will assign the *evaluator* for the review year. An *evaluator* must be assigned in order to fully complete the Professional Learning Plan.

Select an evaluator from the drop down boxes below:

![](_page_13_Picture_129.jpeg)

**Save Selection** 

Pick the *evaluator(s)*. If no *evaluator(s)* are yet available, use the menu to bypass the *evaluator* selection, by going to the home screen. An *evaluator* is not required to start the Self-Assessment or Professional Learning Plan. However, until one is selected, an *evaluatee* will be reminded each time they log into TE.

• Pick a primary *evaluator* to set the *evaluator*. An *evaluator* is not available for selection until that *evaluator* has logged into TE during the school year.

- Optionally, pick a secondary evaluator.
- Click the "Save Selections" button to record the selections.

Future logins will not return to the settings screens automatically if all To change an *evaluator*, return to the Settings screens through the menu. required settings have been chosen.

### <span id="page-14-0"></span>Evaluatee – Teaching Effectiveness Dashboard

The dashboard shows the steps currently available for an *evaluatee*. Selecting a step will take the *evaluatee* to that step.

![](_page_14_Figure_2.jpeg)

A step will only unlock as the *evaluatee* completes any prerequisite steps.

- Self-Assessment is available immediately once a district selects the preliminary plan. Select the "SA" icon to begin entering data for the Self-Assessment.
- Professional Learning Plan is available once an *evaluatee* has completed the Self-Assessment.
- Evidence is available once an *evaluatee* and their *evaluator* have signed the Professional Learning Plan.

## <span id="page-15-0"></span>Evaluatee – Dashboard Icons

Icons on each step indicate which steps are currently available.

A step will only unlock as the *evaluatee* completes any prerequisite steps.

• A locked step displays a closed lock in the tab.

This section will be available once you have completed your Professional Learning Plan.

• An unlocked step displays an open lock in the tab.

![](_page_15_Picture_6.jpeg)

0

**Professional Commitment** Professional Learning Plan

> **Professional Commitment** Self Assessment

• A completed step shows a check mark in the tab. The user can select tiles in a completed tab to review the information.

### <span id="page-16-0"></span>Evaluatee – Self-Assessment

The Self-Assessment screen is available once the district has selected the plan for the review year. The *evaluatee* must also have selected a continuum.

1.1 Content Knowledge: Demonstrates deep knowledge of subject-matter content and an ability to organize related facts, concepts, and skills

![](_page_16_Picture_93.jpeg)

#### An *evaluatee* will select a "Level of Practice" for each indicator selected by the district.

- Click anywhere in the light blue bar for Practice Level Details to see a full description of each Level of Practice for that indicator. The arrow on the right of the bar changes to show that it is expanded.
- Select the radio button for the Level of Practice that matches your Self-Assessment.
- Select the "Save" button at any time to record any or all selections.
- Once all indicators have a Level of Practice assigned and you are satisfied with the selections, select the "Finished" button to save the Self-Assessment and commit the changes. You cannot change the Self-Assessment once finished.

# <span id="page-17-0"></span>Evaluatee – Self-Assessment Saving

Progress on the Self-Assessment can be saved at any time if the Self-Assessment is in progress.

![](_page_17_Picture_58.jpeg)

# The button to save your Self-Assessment progress is located at the bottom of the Self-Assessment.

### <span id="page-18-0"></span>Evaluatee – Self-Assessment Finishing

The Self-Assessment will be able to be closed out once all indicators on it have been assessed.

#### The button to finish your Self-Assessment is located at the bottom of the Self-Assessment. • Click the "Finished" button to record the Level of Practice **Save Selections Back** Finished selected for your indicators and continue to confirm finishing your Self-Assessment. • If all indicators on your Self-Assessment have been assessed, Are you sure you are ready to finish your Self-Assessment? you will be taken to a confirmation screen asking to confirm that you are ready to finish your self-assessment. Once the Self-Assessment has been finished, it cannot be edited. No, return to my Self-Assessment. Yes, I want to finish my Self-Assessment. • If you are ready to finish your Self-Assessment, click the button Yes, I want to finish my Self-Assessment. that says "Yes, I want to finish my Self-Assessment". This will No, return to my Self-Assessment. mark your Self-Assessment as Complete and open the Professional Learning Plan. • If you are not ready to finish your Self-Assessment, click the No, return to my Self-Assessment. button that says "No, return to my Self-Assessment". This will Yes, I want to finish my Self-Assessment. return you to your Self-Assessment. When the "Finished" button is clicked before assessing all of the The Self-Assessment cannot be edited by the *evaluatee* after it is saved. If you believe

indicators on your Self-Assessment, your selections will be saved, and you will be taken to the save confirmation screen.

you have finished it in error, please contact the TE Help Desk.

### <span id="page-19-0"></span>Evaluatee – Professional Learning Plan Main Screen

The Professional Learning Plan is available once an *evaluatee* completes the Self-Assessment. The *evaluatee* will enter at least two plan entries for selected indicators. The *evaluatee* may enter additional plan entries. All plan entries included must be complete, before the PLP can be signed.

![](_page_19_Picture_132.jpeg)

### **Professional Learning Plan**

#### **Learning Plan General Discussion**

![](_page_19_Picture_133.jpeg)

Back

### From the *evaluatee* dashboard, select the "PLP" icon to enter the Professional Learning Plan screen.

![](_page_19_Picture_134.jpeg)

### <span id="page-20-0"></span>Evaluatee – Professional Learning Plan Indicator Selection

When choosing to add a new PLP entry, the *evaluatee* must select the "goal indicator" for that PLP entry. By default, entries are sorted by the Selected Level of Practice and then the Indicator. You may click on a column to sort by that column instead.

#### You must select an indicator to continue.

![](_page_20_Picture_95.jpeg)

Cancel

### Select the goal indicator to use for this PLP entry.

![](_page_20_Picture_96.jpeg)

### <span id="page-21-0"></span>Evaluatee – Professional Learning Plan Edit Screen

In the Professional Learning Plan edit screen, enter the data for the plan for the "Learning Goal", "Learning Implementation", "Expected Student Impact", "Expected Implementation Evidence", "Start Date", and "End Date" items.

Learning Plan for Goal Indicator 1.1: Content Knowledge

**Learning Goal** 

![](_page_21_Picture_98.jpeg)

Becoming more fluent with subject matter should always be a goal. It is something that I personally will always challenge myself with. The more fluent I get with subject matter the deeper I can get my students level of understanding. Students in this day and age have so much information thrown at them on a daily basis but don't always have the ability to harness it. By learning this information myself I will be able to better educate my students and prepare them for the real world.

Learning Implementation

![](_page_21_Picture_99.jpeg)

A good teacher should always be studying different material themselves. Our education is never over. As an English teacher, reading is a priority. I need to

**All** fields must have information before the PLP entry will count towards the overall Professional Learning Plan.

![](_page_21_Picture_100.jpeg)

### <span id="page-22-0"></span>Evaluatee – Professional Learning Plan Discussion

In the PLP Discussion screen, enter information related to the PLP. Both the *evaluatee* and the *evaluator* may enter PLP comments. They may also attach documents to the PLP.

The PLP supports two levels of discussion:

- General discussion applies to the complete PLP. It may be initiated as part of the "Initial Dialog" for the PLP, continue while the PLP is being developed, and even allows clarifications and additional comments after the PLP is finished and signed.
- PLP goal indicator discussion applies to a single indicator. It works exactly as the general discussion does, except is it not available until the *evaluatee* enters the goal indicators.

#### Comments

![](_page_22_Picture_95.jpeg)

#### **Documents**

![](_page_22_Picture_96.jpeg)

![](_page_22_Picture_97.jpeg)

Back

**The Local District Contract** 

#### From this screen:

![](_page_22_Picture_98.jpeg)

# <span id="page-23-0"></span>Evaluatee – Professional Learning Plan Comments

*Evaluatees* and *evaluators* may add comments to the PLP. They may add new comments to the PLP or reply to existing comments. The original creator of the comments may edit or delete the comment.

#### Comments

![](_page_23_Picture_84.jpeg)

#### From this screen:

![](_page_23_Picture_85.jpeg)

# <span id="page-24-0"></span>Evaluatee – Professional Learning Plan Documents

*Evaluatees* and *evaluators* may attach documents to the PLP. Documents are limited by document types and file sizes.

![](_page_24_Picture_112.jpeg)

From this screen:

Select multiple files...

![](_page_24_Picture_113.jpeg)

Browse...

### <span id="page-25-0"></span>Evaluatee – Professional Learning Plan Signing

With two or more completed entries, the *evaluatee* may sign the Professional Learning Plan. (The plan must also not include any partially completed entries.) For the Professional Learning Plan to be complete, it must be signed by the e*valuatee* and an e*valuator*.

![](_page_25_Picture_92.jpeg)

![](_page_25_Picture_93.jpeg)

**Back** 

#### To sign the plan:

- Click the "Sign" link under the e*valuatee* Signature.
- Select the "Yes, I want to sign this PLP" button.
- Teaching Effectiveness returns to the main PLP screen, with the "Sign" link replaced with the e*valuatee's* name and timestamp of the signing.
- The plan is now ready for the e*valuator* signature.

Are you sure you're ready to sign this PLP?

After both the Evaluatee and Evaluator have signed the PLP, the PLP can not be edited or unlocked. All signatures are final.

**Cancel Signature** Yes, I want to sign this PLP.

### <span id="page-26-0"></span>Evaluatee – Evidence Summary Screen

The Evidence Summary screen is available once the Professional Learning Plan is completed and signed by both the *evaluatee* and the *evaluator*. Evidence is recorded on two levels:

- The evidence entries tied to indicators as shown here on the Evidence Summary screen
- The associated comments and other information attached to those evidence entries

### **Evidence Summary**

![](_page_26_Picture_109.jpeg)

**Back** 

#### From the *evaluatee* dashboard, select the evidence icon to enter the Evidence Summary screen.

![](_page_26_Picture_110.jpeg)

# <span id="page-27-0"></span>Evaluatee – Evidence Type Selection

When choosing to add a new evidence entry, the *evaluatee* must declare a date for the Evidence, the evidence type, and the goal indicator associated with the Evidence. The goal indicator can be any indicator selected in the Professional Learning Plan.

![](_page_27_Picture_2.jpeg)

#### Record the evidence type:

![](_page_27_Picture_95.jpeg)

### <span id="page-28-0"></span>Evaluatee – Evidence Details

In the Evidence Details screen, enter information related to the evidence entry. Both the *evaluatee* and the *evaluator* may enter evidence comments. They may also attach documents to the evidence entry.

#### Instructional Practice - 1.3: Content Knowledge - 1/14/2019 10:30:00 AM

#### Comments

![](_page_28_Picture_77.jpeg)

#### **Documents**

![](_page_28_Picture_78.jpeg)

#### **Upload Documents:**

![](_page_28_Picture_79.jpeg)

Back

### From this screen:

![](_page_28_Picture_80.jpeg)

# <span id="page-29-0"></span>Evaluatee – Evidence Comments

*Evaluatees* and *evaluators* may add comments to Evidence. They may add new comments to Evidence or reply to existing comments. The original creator of the comments may edit or delete the comment.

### Instructional Practice - 1.3: Content Knowledge - 1/14/2019 10:30:00 AM

### **Comments**

![](_page_29_Picture_87.jpeg)

### From this screen:

![](_page_29_Picture_88.jpeg)

# <span id="page-30-0"></span>Evaluatee – Evidence Documents

*Evaluatees* and *evaluators* may attach documents to Evidence. Documents are limited by document types and file sizes.

![](_page_30_Picture_115.jpeg)

# <span id="page-31-0"></span>Evaluatee – Observed Practice

*Evaluatees* **may** set an observed Level of Practice at any time once the Professional Learning Plan is complete. Observed practice can be set for any goal indicator selected for the PLP. It may be changed multiple times during the year. Only the final selection (if any) is retained in Teaching Effectiveness. The observed Level of Practice is a re-evaluation of the Level of Practice from the Self-Assessment.

### **Observed Practice**

![](_page_31_Picture_85.jpeg)

### From this screen:

![](_page_31_Picture_86.jpeg)

# <span id="page-32-0"></span>Evaluatee – Document Directory

To see all documents for the *evaluatee* for the review year, see the Document Directory screen. This list will include any documents uploaded into the *evaluatee's* record by an *evaluator*.

### **Document Directory**

![](_page_32_Picture_85.jpeg)

### Selec the document directory from the main menu.

![](_page_32_Picture_86.jpeg)

### <span id="page-33-0"></span>Evaluatee Reports – EDUCATE Archive

As of August 1, 2019, the EDUCATEAlabama application will no longer be accessible. However, the relevant data entered by *evaluatees* is still available to them through Teaching Effectiveness.

### **Educate Archive Reports**

![](_page_33_Picture_3.jpeg)

#### From this screen:

![](_page_33_Picture_87.jpeg)

## <span id="page-34-0"></span>Evaluatee Reports – Self-Assessment Report

Shows the indicators on which the *evaluatee* did a Self-Assessment.

# **Self Assessment Report**

![](_page_34_Picture_3.jpeg)

- Indicators are grouped by teaching standards. *Evaluatees* in districts that selected Option 2 for Self-Assessment, will only show the indicators available.
	- Option 3 districts will have no data on this report.

### <span id="page-35-0"></span>Evaluatee Reports – Professional Learning Plan Report

Shows the indicators on which the *evaluatee* did a Professional Learning Plan.

### Professional Learning Plan Report

![](_page_35_Picture_3.jpeg)

From this screen:

- Indicators are grouped by teaching standards.
- 

• Includes whether the plan is signed. May be run before the plan is signed, to faciliate review with the *evaluator(s)*.

### <span id="page-36-0"></span>Evaluatee Reports – Evidence Report

Shows the indicators on which the *evaluatee* did a Professional Learning Plan and then provided Evidence.

# **Evidence Report**

![](_page_36_Picture_3.jpeg)

#### From this screen:

• Comments are included. Shows who made the comments. Replies are indented for up to 5 levels. • Document descriptions are included. To download documents that go with the report, see the document directory screen.

# <span id="page-37-0"></span>Evaluatee Reports – Year-To-Date Report

The year-to-date report shows complete information for the *evaluatee*, as entered thus far in the system for the review year. Unlike other *evaluatee* reports, it is organized by indicator.

### Year To Date Report

![](_page_37_Picture_62.jpeg)

![](_page_37_Picture_63.jpeg)

![](_page_37_Picture_64.jpeg)